## **Rimodulazione piani finanziari e cronoprogrammi PNRR M5C2.1 – Piattaforma Multifondo**

#### Sampogna

Invio dei documenti tramite mail/pec stava creando parecchi problemi a livello di correttezza della compilazione dei documenti e alle numerose richieste + tutte le richieste di integrazione fatte da MLPS

Nuovo sistema sulla Multifondo: attualmente è in vigore solo per la linea 1.2, ma in breve termine questa modalità sarà autorizzata anche per le altre linee di investimento, i tecnici sono al lavoro nella Multifondo. È stata sviluppata una modalità che guiderà gli ATS nelle modifiche, nei calcoli corretti da fare con tutta una serie di controlli di base realizzati in automatico dalla piattaforma (messaggi di alert) $\rightarrow$  dovrebbe agevolare sia lavoro di ATS che quello di Ministero ed evitare le numerose richieste di integrazioni.

ATS può tenere sotto controllo le modifiche richieste e controllare qual è ultimo piano finanziario approvato in rimodulazione  $\rightarrow$  importante per le fasi di spesa e rendicontazione.

La piattaforma ha già acquisito tutte le rimodulazioni già approvate: ATS troveranno nella multifondo, oltre al piano approvato in fase di convenzione, il piano finanziario aggiornato con l'ultima variazione approvata dal MLPS. Ci sono ATS che hanno già fatto diverse rimodulazioni del piano finanziario: non troverà tutte quelle che si sono succedute, ma vedrà solamente il piano finanziario come da convenzione e l'ultimo piano finanziario aggiornato.

#### *Procedura da seguire in Multifondo*

Accenture si è occupato delle modifiche e presenta la piattaforma

Entrare in Multifondo seguendo la procedura come da screen

Programmazione: Programmazione 14-20

Programma Operativo/Fondo: PON Inclusione

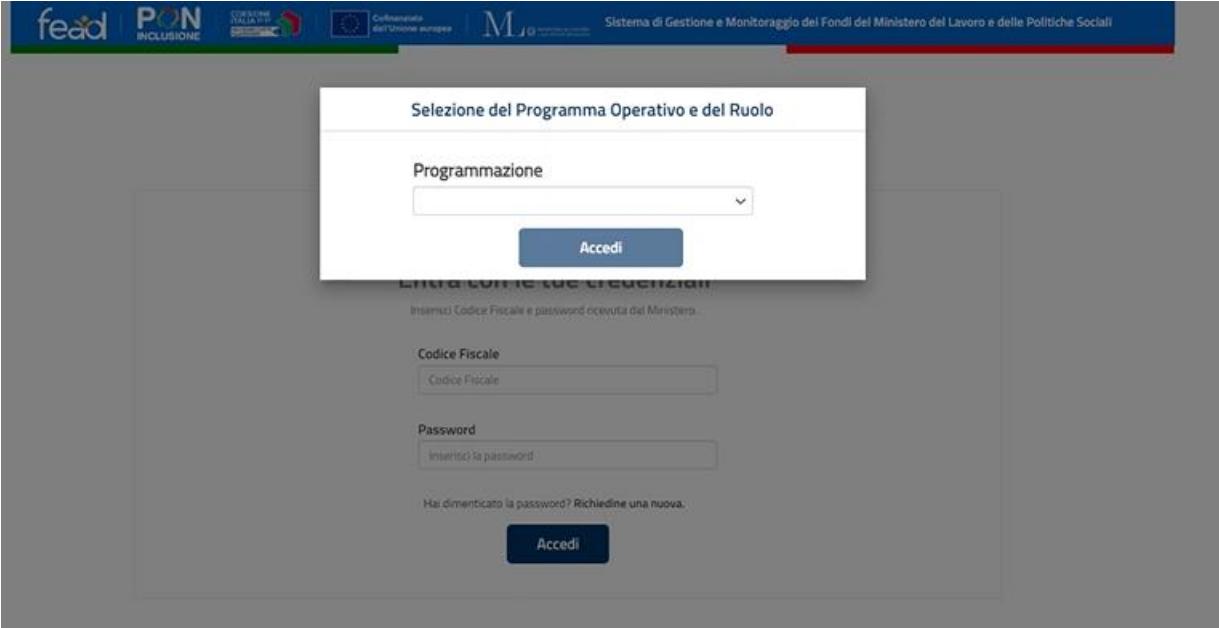

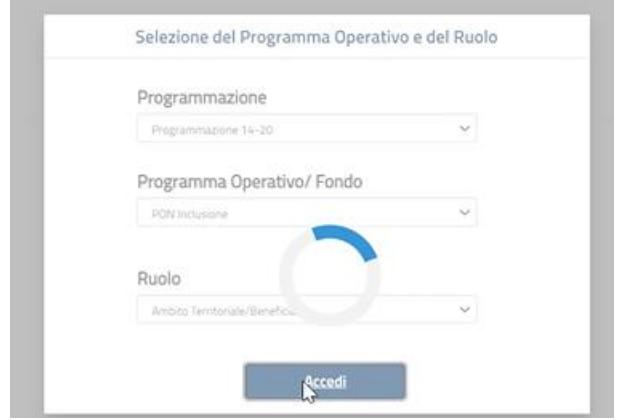

Menù a tendina in alto a sinistra $\rightarrow$  entrare in Gestione delle operazioni  $\rightarrow$  Rimodulazione PNRR

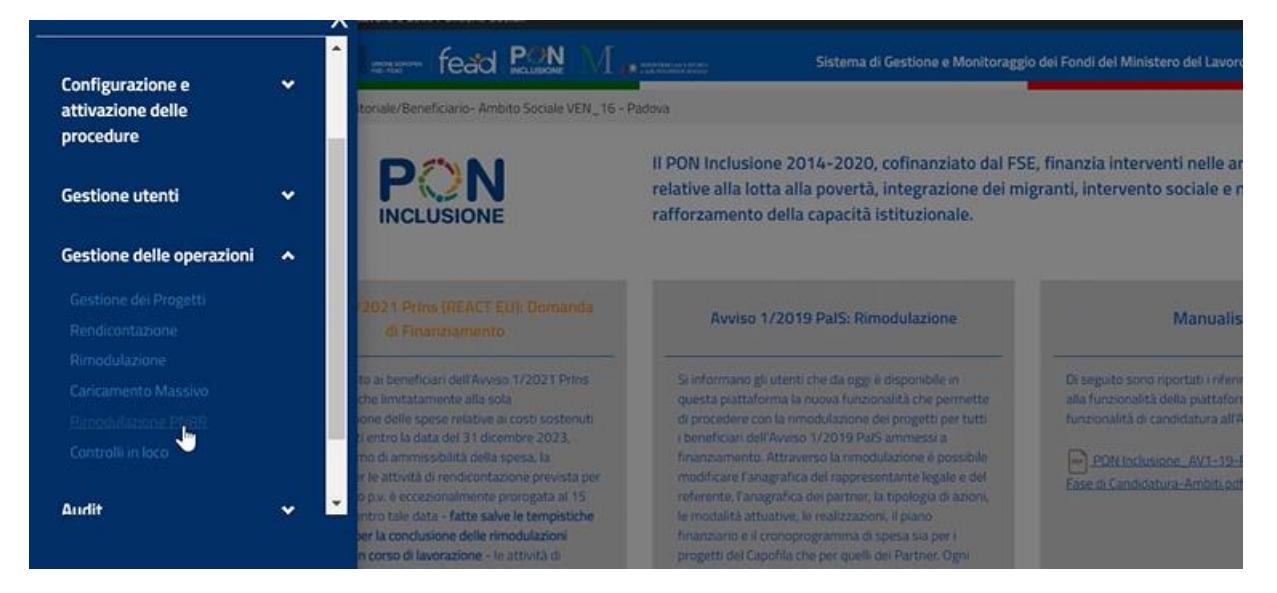

Comparirà l'elenco dei progetti della M5C2.1 approvati per l'ATS. Attualmente l'unico utilizzabile è quello per la linea 1.2

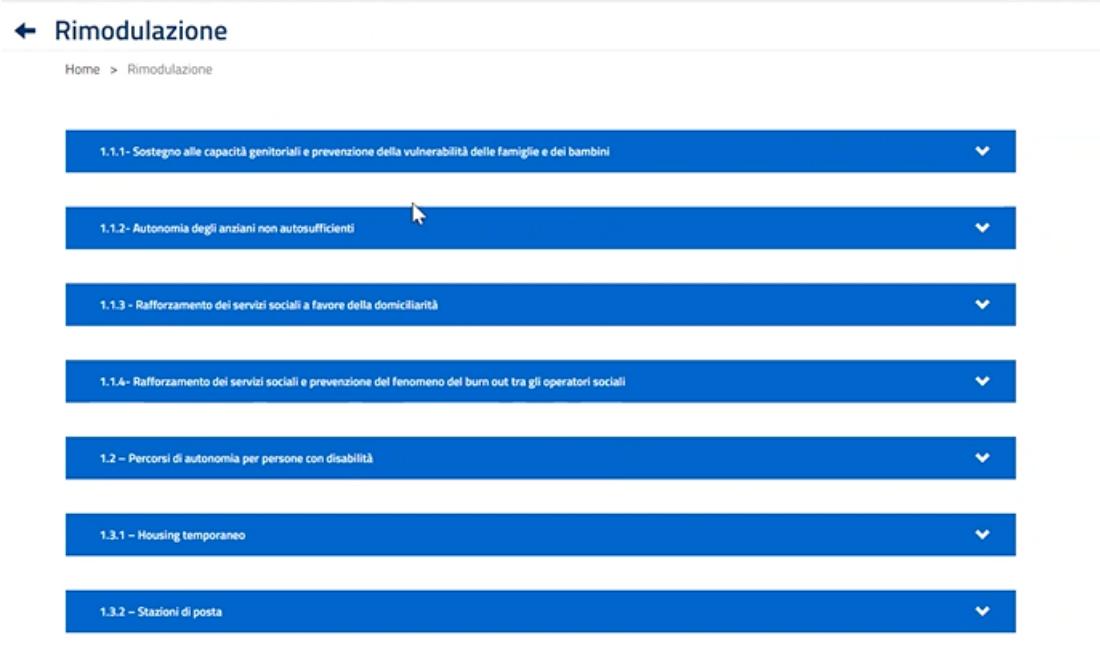

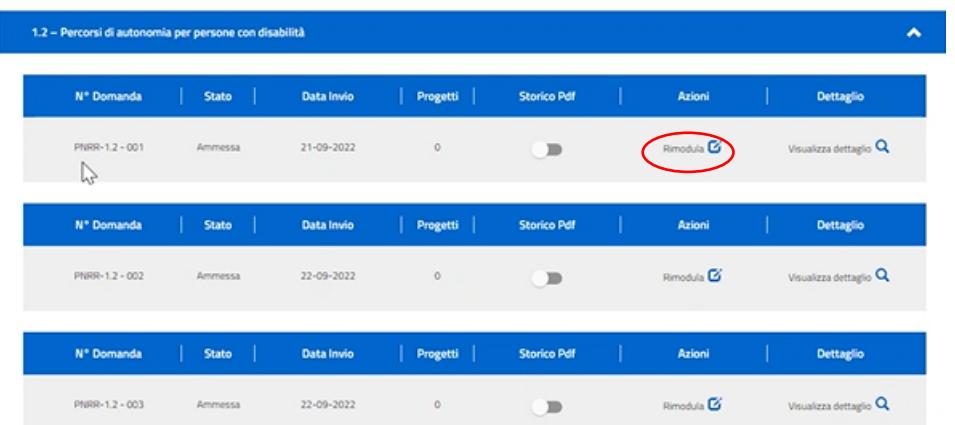

Numero della domanda, lo stato della domanda, data invio e storico pdf $\rightarrow$  si trova pdf della domanda rimodulata che deve essere caricato in Regis.

Cliccando in rimodula si apre la domanda di finanziamento.

In "Visualizza dettaglio" si vedono i dettagli della domanda di rimodulazione.

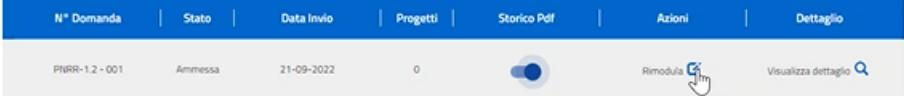

Dopo aver cliccato su "Rimodula" si apre il progetto, nelle stesse sezioni con cui era stato caricato in Multifondo per approvazione a luglio 2022

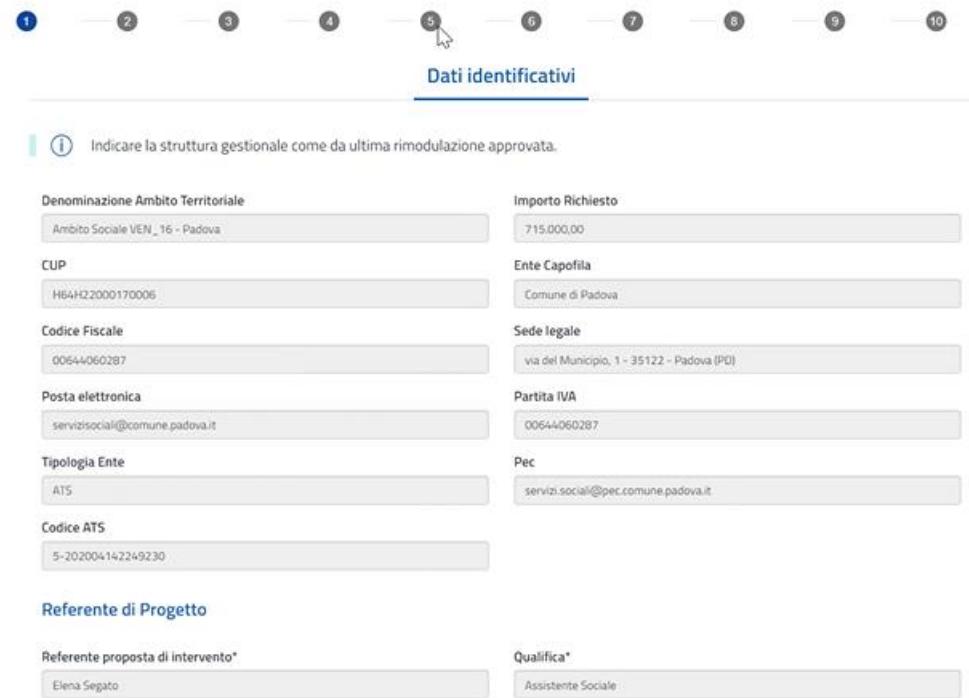

Da tab 1 a tab 5 non c'è possibilità di modificare, sono tutti in modalità visualizzazione. Scorrere i tab fino al **tab 6**, il primo tab che il beneficiario può andare a modificare (**modificabili sono tab 6- 9-10**)

# **Tab 6 Azioni di progetto**

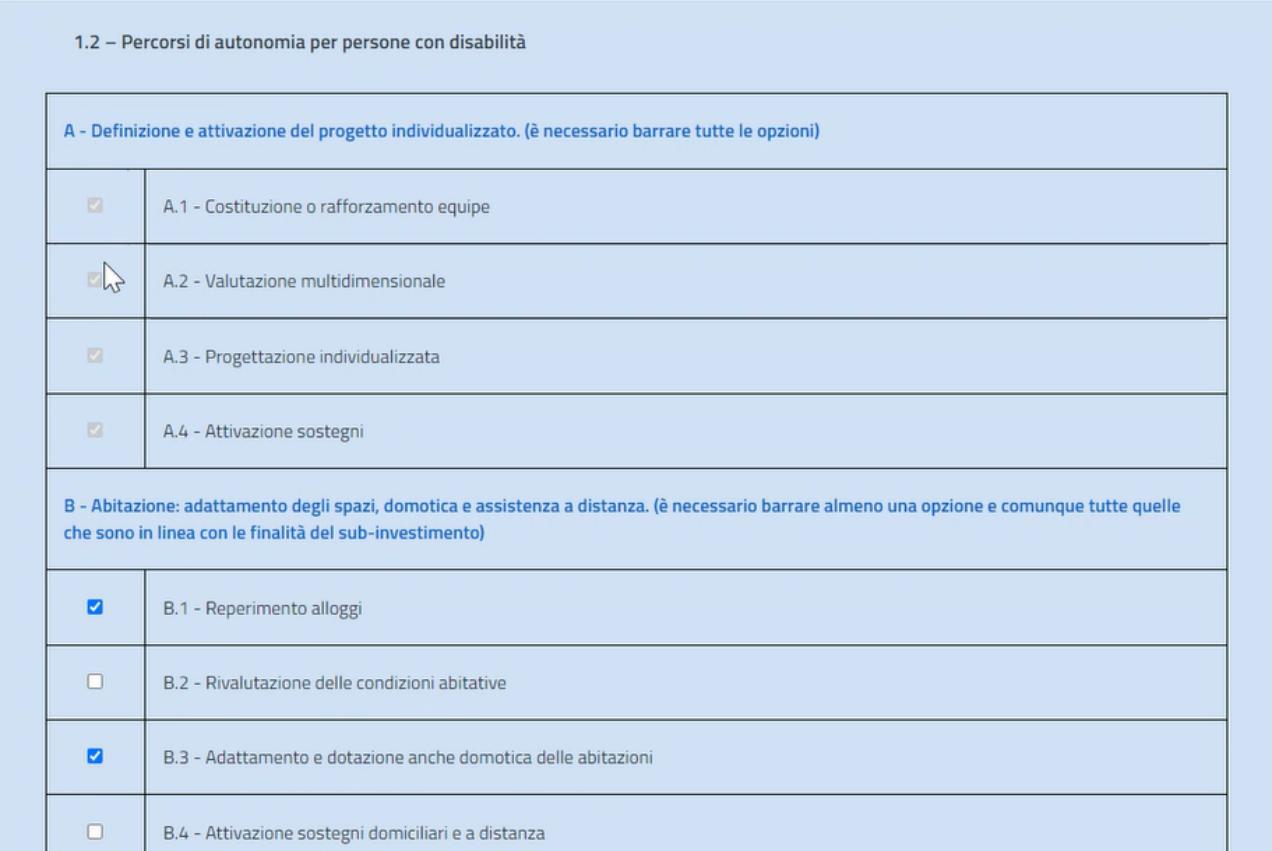

# La sezione A non è modificabile

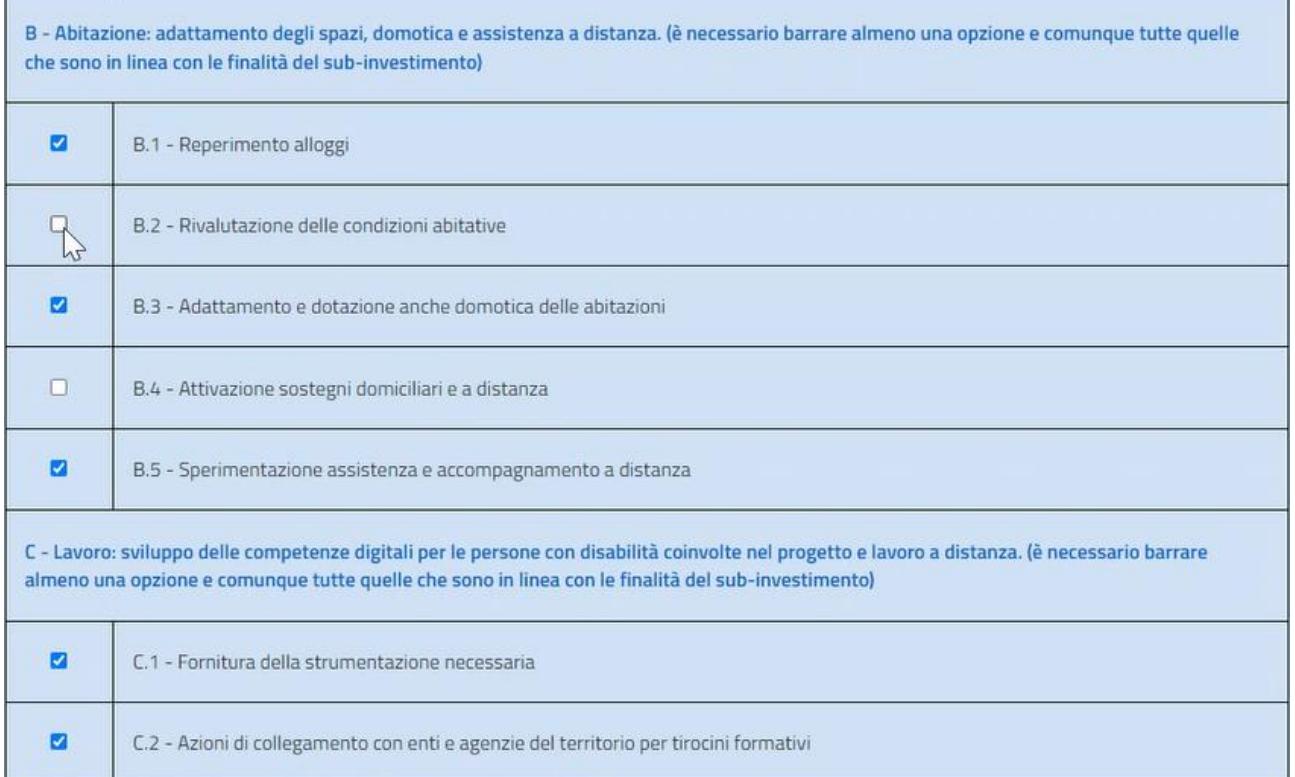

Le azioni modificabili sono la B e la C: si possono aggiungere/togliere azioni.

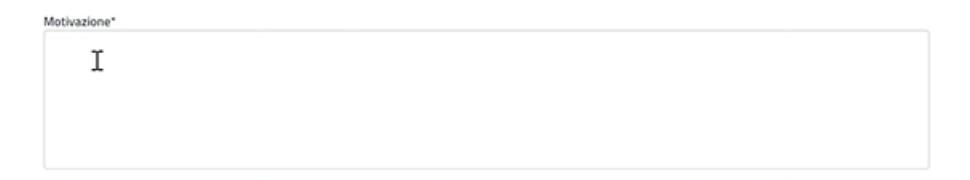

Se si aggiungono/tolgono flag è necessario inserire una motivazione, sempre!

Prima di procedere a tab successivo è necessario cliccare su "Salva" e poi "Salva e procedi"

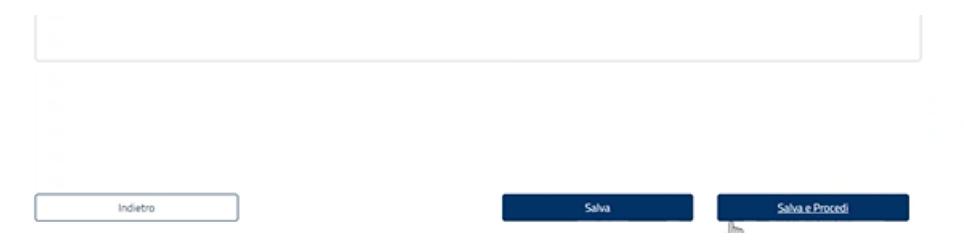

# **Tab piano finanziario è modificabile (tab 9)**

Modifica di voci già censite nel piano finanziario: modificare la voce e inserire la modifica, specificando anche la motivazione.

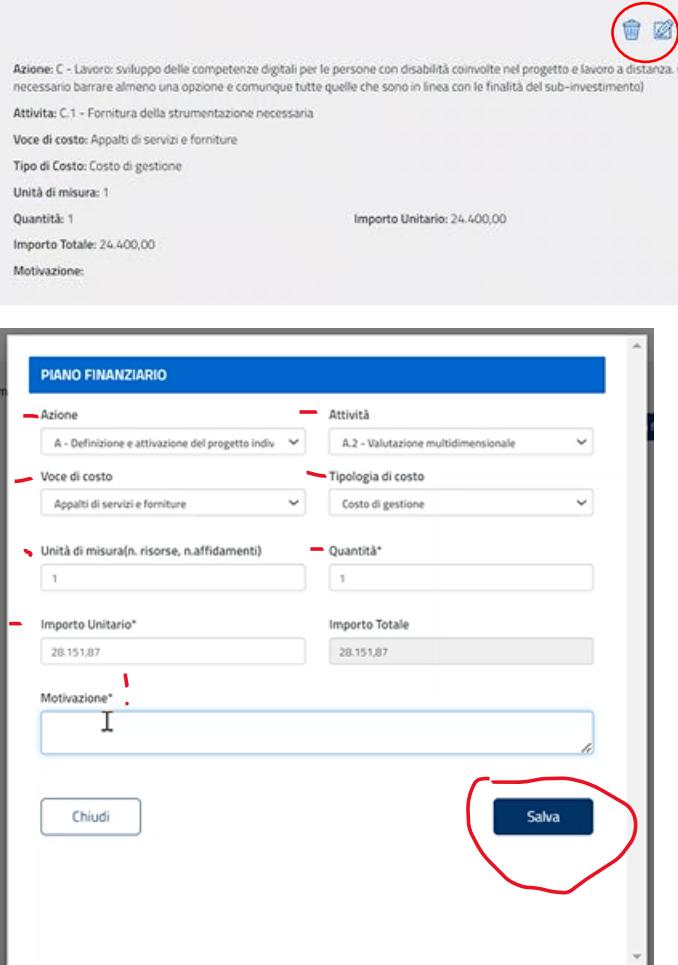

Aggiungere voci al piano finanziario:

![](_page_5_Picture_67.jpeg)

Inserire voce di costo e tipologia di costo sennò compare un messaggio di alert:

![](_page_5_Picture_3.jpeg)

Nel caso in cui è stato censito un piano finanziario con importo minore è necessario sottoscrivere un addendum alla convenzione, previa approvazione da MLPS. Se invece il piano finanziario supera quello approvato compare un messaggio di alert bloccante.

Il trasferimento di risorse tra un'azione e l'altra è compreso nel 15% in aumento o in diminuzione dell'importo approvato per ciascuna azione  $\rightarrow$  se supero il 15% c'è un controllo bloccante che mi dice che ho superato il 15% dell'importo approvato per ciascuna azione (come da manuale operativo).

Una volta modificate/inserite/eliminate voci di costo c'è l'**obbligo di inserire una motivazione** nel box sottostante (oltre a quelle inserite in ciascuna voce).

Cliccare su Salva e poi Salva e procedi.

#### **Tab 10: cronoprogramma**

Primo controllo: non si possono inserire flag nel secondo trimestre del 2026, messaggio di alert:

![](_page_6_Figure_2.jpeg)

Secondo controllo presente: riguarda il target dei beneficiari: non si può modificare il numero dei beneficiari, bensì si possono distribuire i beneficiari sui vari trimestri in maniera differente da come prevista nel progetto approvato.

![](_page_6_Picture_4.jpeg)

Mathestenet

Posso spalmare i 12 beneficiari nei vari trimestri ma non posso aumentare o diminuire il numero.

 $\rightarrow$  Non posso né diminuire né aumentare il numero dei beneficiari (che si trovano nel tab.8) altrimenti compare il messaggio di alert:

![](_page_6_Figure_8.jpeg)

Dopo aver inserito le **motivazioni (obbligatorie**) si clicca su Salva e poi Invia.

![](_page_7_Picture_71.jpeg)

Quando vado ad inviare la domanda se c'è qualche problema negli importi del piano finanziario mi compariranno al momento dell'invio della domanda dei messaggi di alert che invitano a rivedere il piano finanziario.

Domanda passa in stato inviato.

Passa in iter di istruttoria per avere l'esito alla rimodulazione.

#### *Linee guida per la rimodulazione in Multifondo*

Manuale per la rimodulazione > voce "supporto" alla sezione "documenti e manuali". Sarà disponibile nei prossimi giorni.

![](_page_7_Picture_6.jpeg)

#### *Richieste di integrazioni*

Nel momento in cui il MLPS chiederà integrazioni arriverà una mail in automatico nella quale verrà detto che è necessario inserire i documenti o inserire le motivazioni in uno specifico tab.

All'interno del tab 10, vicino alla scritta "Cronoprogramma" comparirà una bustina del messaggio. Cliccandoci si aprirà il messaggio del MLPS con le richieste di integrazioni e si potrà andare a modificare direttamente. **Entro 10 giorni va presentata la risposta alla richiesta di integrazioni.**

In caso di approvazione o diniego: comparirà un messaggio con pdf scaricabile firmato da divisione di competenza per approvazione o diniego.

## *Domande e approfondimenti*

Dal 24/04 non si accettano più richieste solo per la 1.2: per le altre linee restano in vigore le precedenti modalità fino ad attivazione delle funzionalità in Multifondo.

Le nuove funzionalità su Multifondo per la 1.2 sono attive dal 24 aprile us (termine ultimo oltre il quale le richieste trasmesse via mail/PEC non saranno accoglibili). Se la richiesta di rimodulazione è stata fatta antecedentemente a tale data il processo si concluderà secondo le precedenti modalità.

Per le altre linee resta attiva la modalità via mail/pec! Faranno avere calendario preciso nelle prossime settimane.

*Domanda: Quindi prima facciamo richiesta di modifica cronoprogramma e poi, una volta ricevuta autorizzazione, modifichiamo lo stesso? La richiesta di modifica è già la modifica stessa. Nel momento in cui si va a modificare il cronoprogramma e si procede con l'invio e si ha poi autorizzazione, le modifiche censite si salvano su Multifondo nella domanda di finanziamento. Non è necessario andare a modificare nuovamente.*

Cercare di ridurre al minimo le richieste di modifica dei piani finanziari.

Domanda: necessità di modificare lo stabile indicato che rientra nel tab della descrizione del progetto $\rightarrow$ come procedere? In questo caso, se ha impatto in cronoprogramma e piano finanziario, nella motivazione viene indicato che è stato modificato lo stabile, vale come comunicazione al ministero e se ministero approva, approva anche la modifica dello stabile. Potrebbero essere chieste integrazioni di specifica.

Domanda: si attiva la richiesta di variazione all'interno della multifondo. Vengono caricati i documenti di autorizzazione che ATS caricano in Regis come fossero risposte alle variazioni via pec? È necessario fare altro in Regis?

Invitalia (Salibba Giuseppe): caricare atto di autorizzazione che si riceverà al termine dell'istruttoria, una copia della richiesta originale scaricabile dalla Multifondo. Al termine di tutto: atto di autorizzazione e una copia della richiesta effettuata (firmata dal legale rappresentante? Invitalia darà indicazioni più specifiche). Poi modificare "cronoprogramma/costi" in Regis.

![](_page_9_Picture_27.jpeg)

## Domanda: caricamento in Multifondo: non serve firma del RUP?

Invitalia (Fabrizi Francesco, Francesca Zen): non è necessaria alcuna firma; si effettua login tramite spid in multifondo quindi basta completare la procedura tramite accesso Spid.

Accenture: per coerenza con il caricamento della domanda di finanziamento sarebbe meglio farla inserire dal rappresentante legale ma in realtà non ci sono limiti alla piattaforma.

Domanda: prima si differenziava tra processo di mera comunicazione e di approvazione. Cosaa cambia ora?

Il processo è unico, non si distingue più tra autorizzazione e comunicazione ma è tutto un flusso di autorizzazione, anche per le modifiche sotto il 15% tra sotto azioni. Aspettare l'approvazione della modifica da MLPS e poi caricare documenti in Regis.

Domanda: *Per favore potete fare una simulazione del caricamento della modifica su Regis? In quale tile caricata?*

Fare un quesito specifico sulla Multifondo.